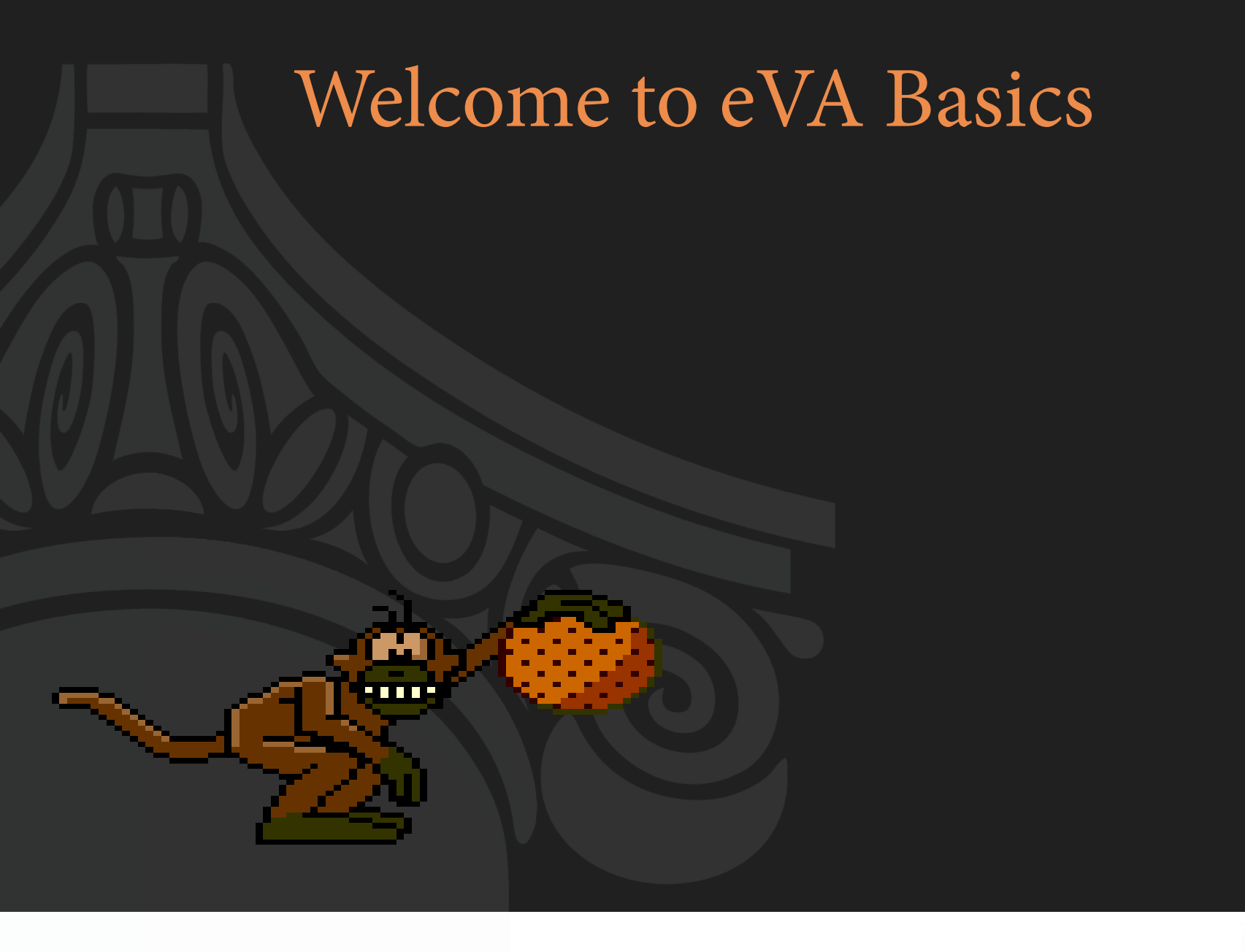

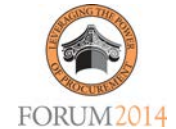

# **eVA Basics – Getting to know Virginia's Electronic Procurement system**

Presented by

*Janne Erbe, MBA, VCA – eVA Global Security Officer Ghania Matias, VCA – eVA Customer Care Manager*

This session is an introduction to the core components and basics of eVA.

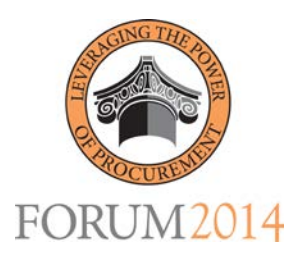

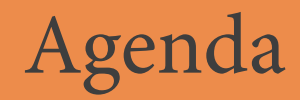

### •Welcome and Introductions

### •Identify the tools and resources available via the eVA Electronic Procurement System

- •Questions
- •Closing

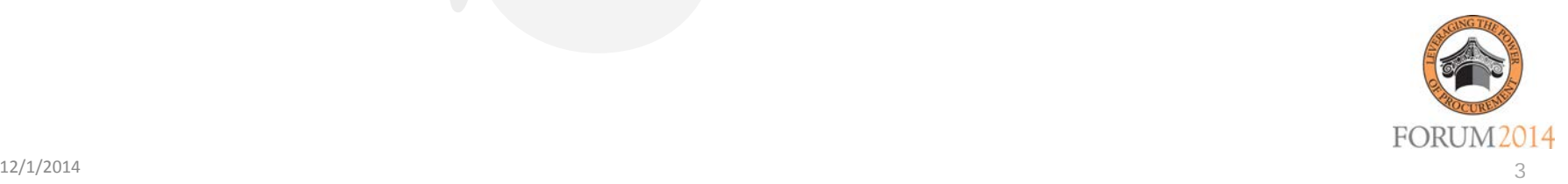

### What is eVA?

- eVA is Virginia's online, electronic procurement system.
- This web-based vendor registration and purchasing system allows state agencies, colleges, universities and many local governments to conduct all purchasing and sourcing activities for goods and services.

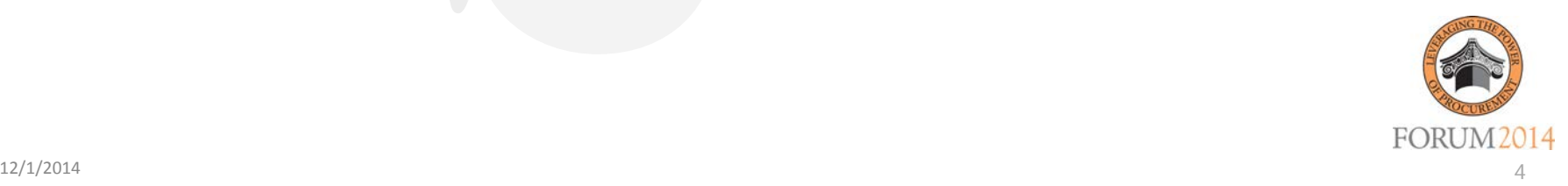

# What is eVA? (continued)

- Sourcing functionality
- Purchasing functionality
- Analytic Report functionality
- Full electronic integration

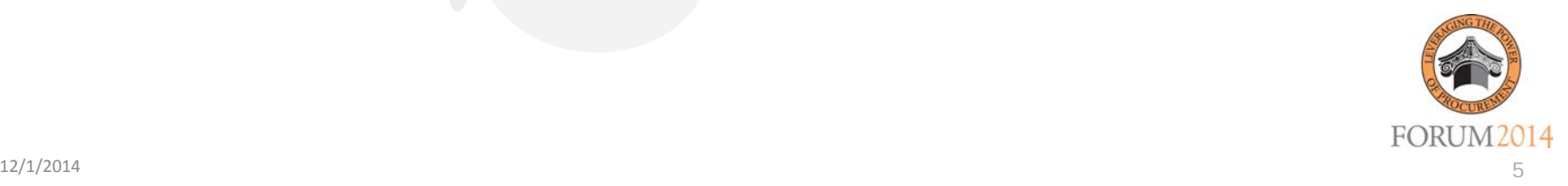

### eVA - What did we want?

- An internal hosted Portal = "Single Face"
- State-of-the-art, secure procurement tools
- Tools that empower users and vendors
- Leveraging existing government and vendor systems
- Ensure public access

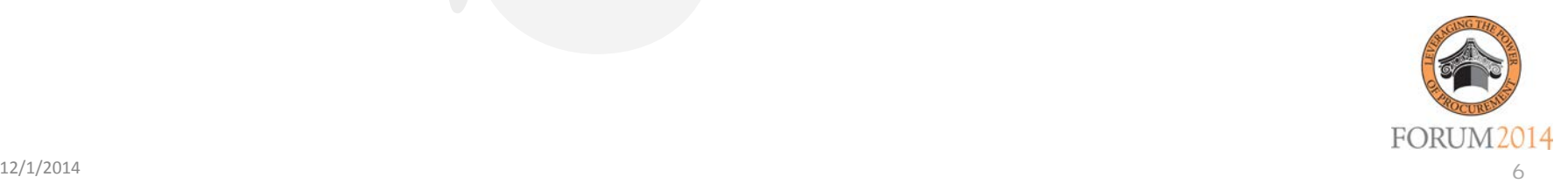

# eVA – What did we want? (continued)

- Capture purchasing transactions for analysis/reporting
- Establish electronic relationship with vendor
- Promote increased competition

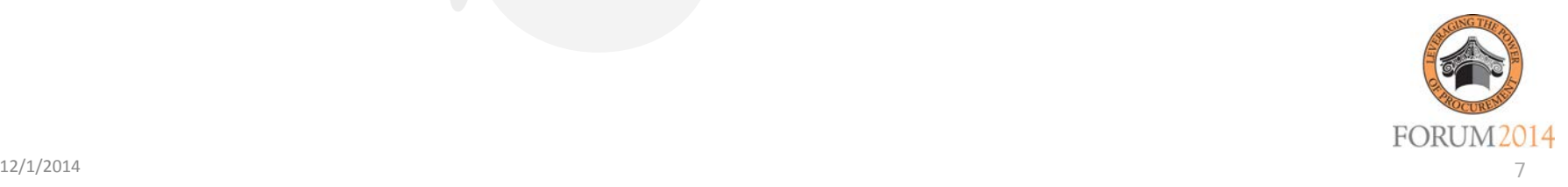

Virginia.gov Agencies | Governor

**FORUM2014** 

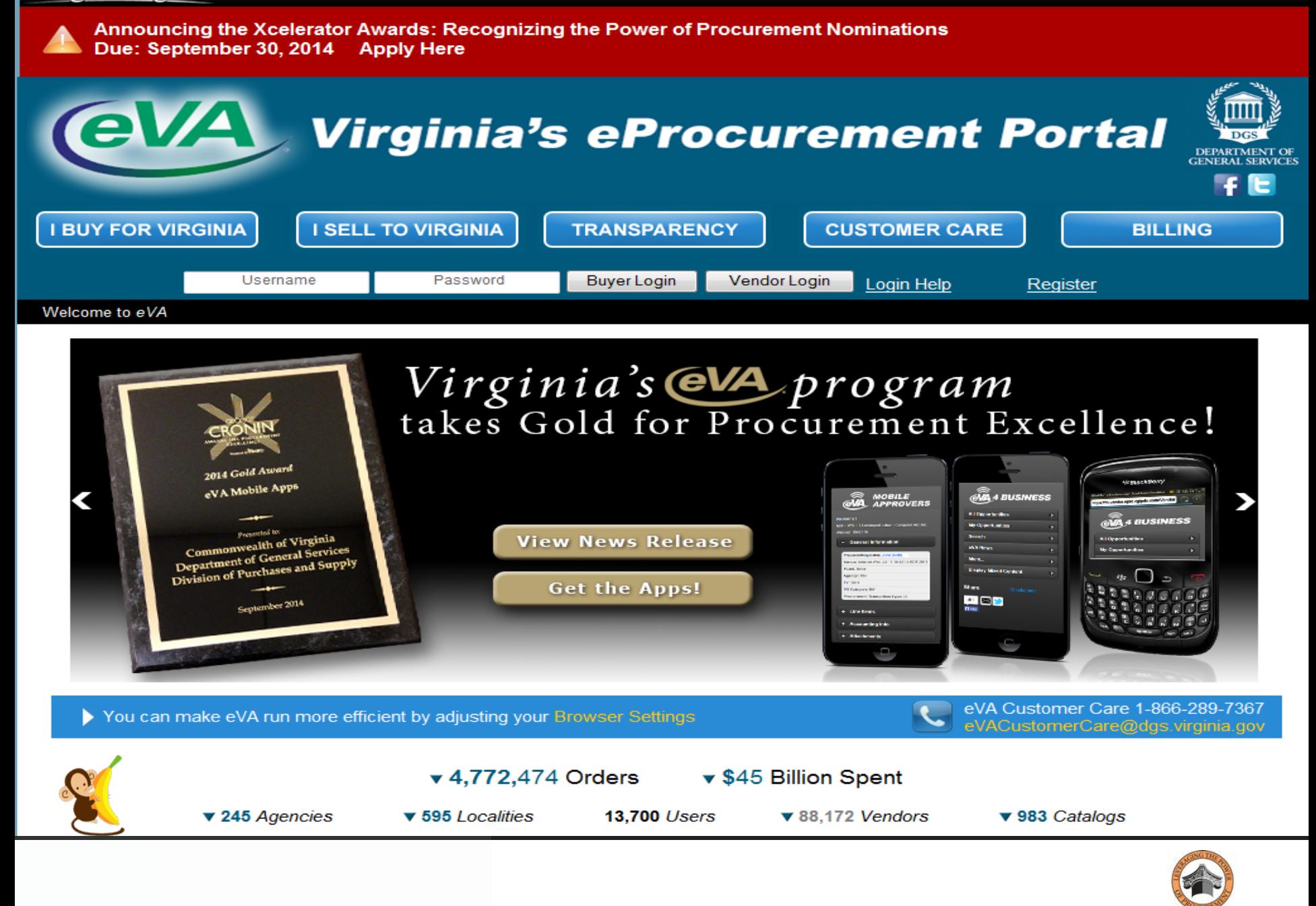

### **Popular Features**

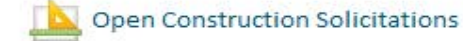

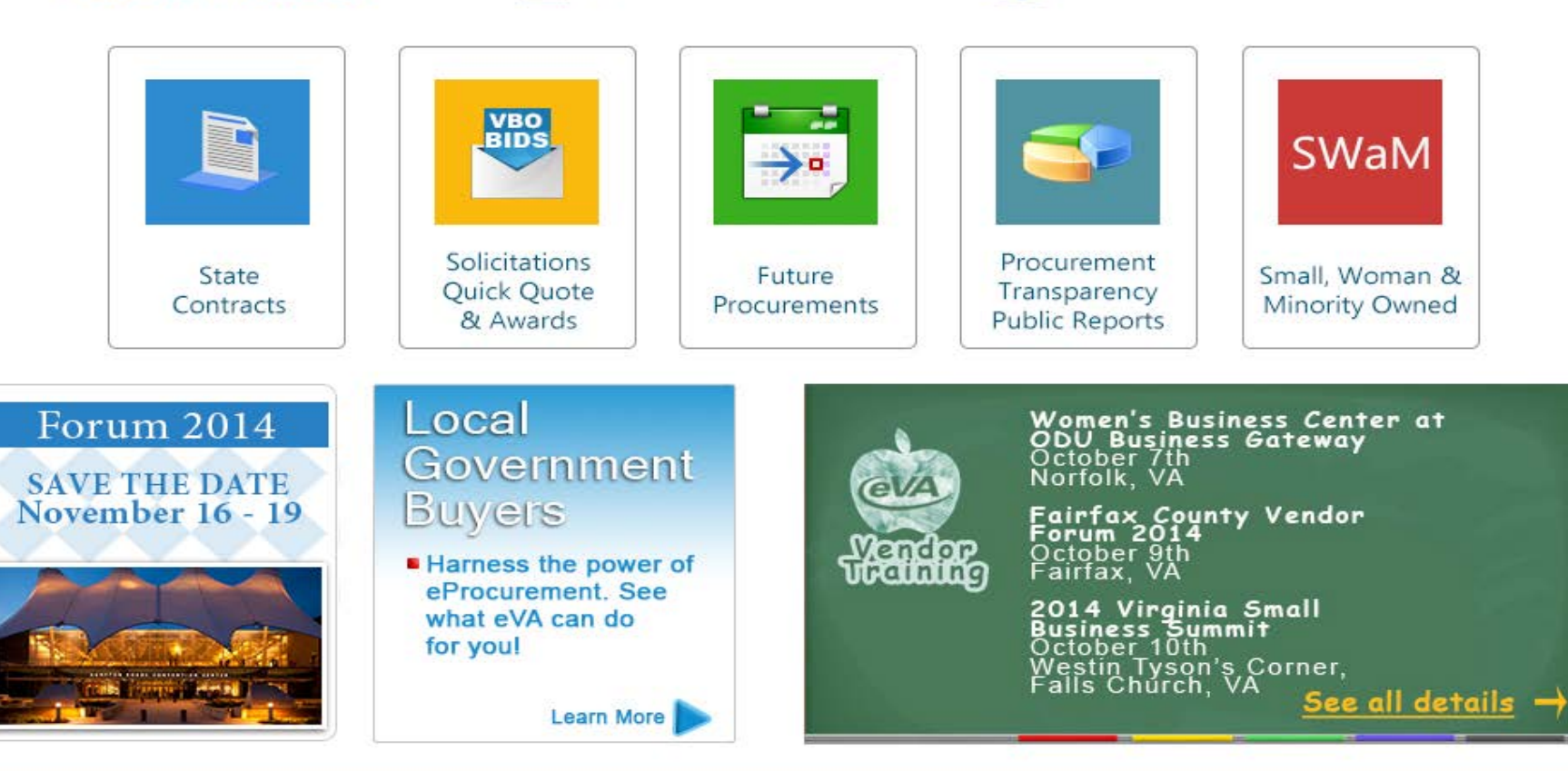

#### **Info Center**

- · eVA Overview
- · eVA Newsletters
- eVA Awards
- eVA Outreach
- eVA Vendors
- eVA Facts

#### **Contact Us**

· DPS Contact Directory • eVA Customer Care

#### **Web Browser Support**

• Support and Configuration

#### **Resources**

- . Div. of Purchases and Supply
- . Virginia Institute of Procurement
- · Public Procurement Forum
- · Ariba Supplier Network
- · Virginia Information Technologies Agency
- . Dept. of Small Business and Supplier Diversity

#### **Resources**

- · NIGP Code Lookup
- · eVA Browser Optimizer
- · Privacy Statement
- $\bullet$  FOIA
- **UAT Training**
- · Mobile APP Center

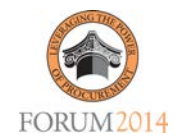

# eVA - What did we get?

- eMall / eForms
- Quick Quote
- VBO, Advanced VBO, Contract Management, & eProcurement
- Report and Resource Center

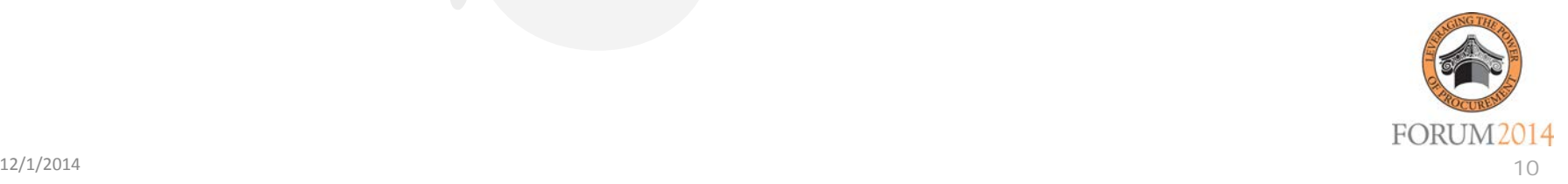

### • **eMall / eForms**

- This tool is used to create requisitions and orders. You 'shop' vendor catalogs, punch-out websites, and enter line item for goods and/or services you need.
	- State Contract and Non-Contract
	- Catalog and Non-Catalog
	- Receiving on-line
- An eForm is a electronic version of a paper form.

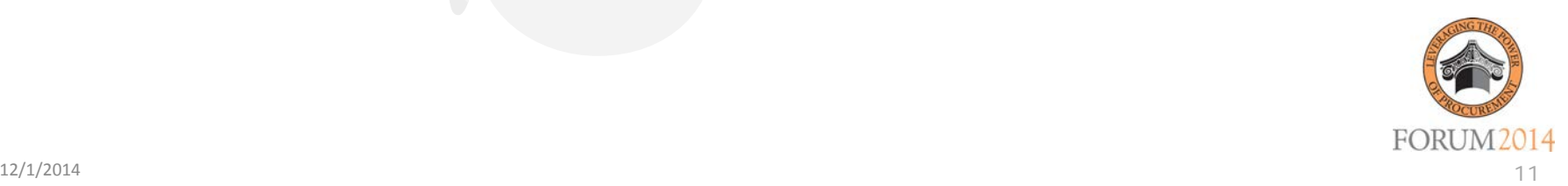

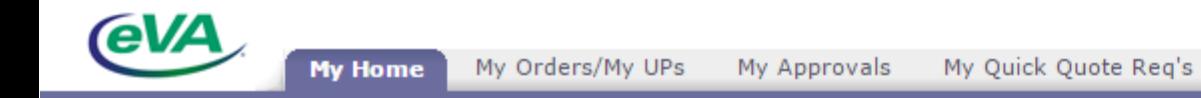

Preferences

Create

Search

Manage Recent

#### **Return to Portal**

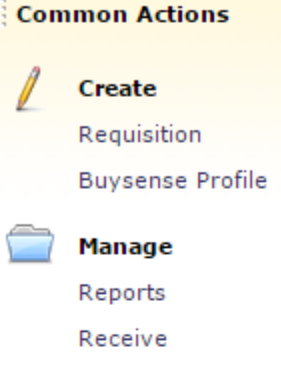

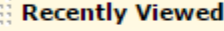

남 N

PR614094 testing

PR604076

PR614059 ff

PR604122 Guy Brown

PR609767 Test for Canceling

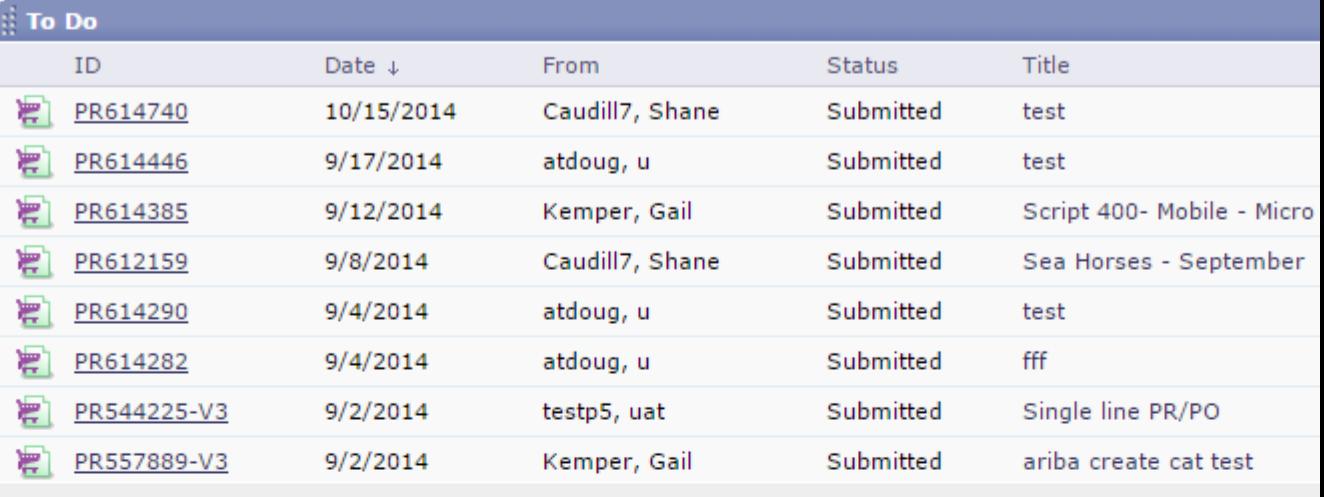

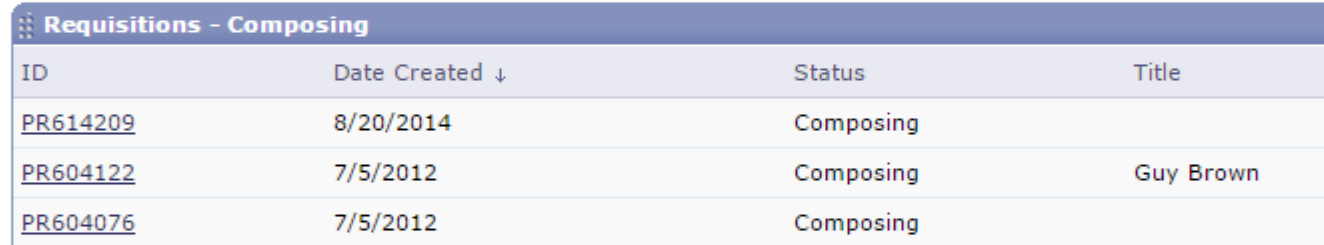

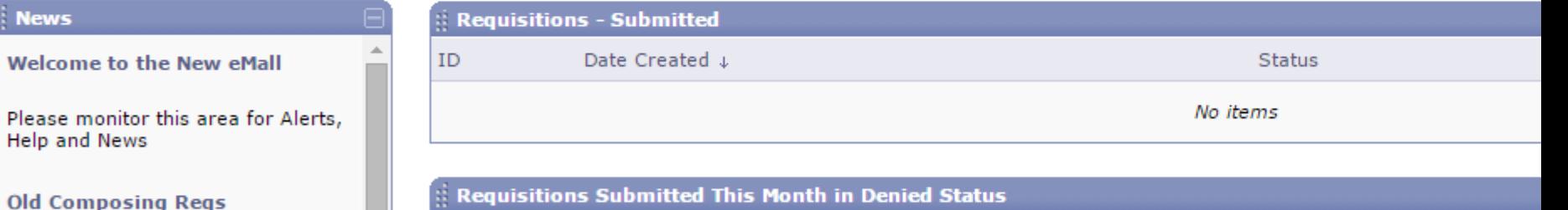

Click here for steps on how to get<br>
rid of old Composing Reqs from<br>
your screen.

- Steps to Create a Purchase Order:
	- **Requisition**
	- 2. Requisition Submitted for Approval
	- 3. Requisition Approved
	- 4. Order Sent to Vendor
	- 5. Goods Received
	- 6. Receipt Entered

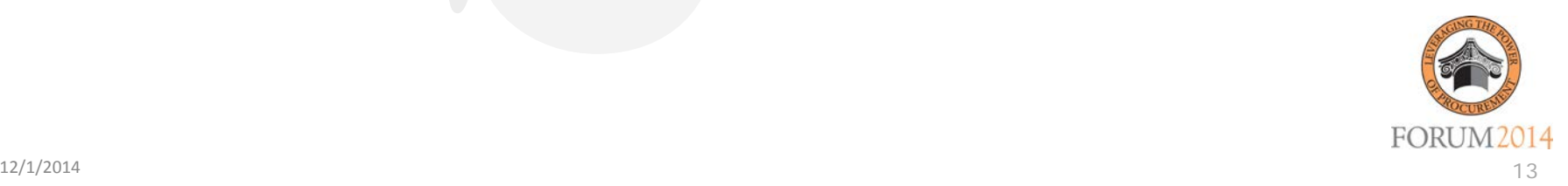

### Sessions

- M07 Quick Needs Request Using the eMall…and More…
- W13 Quick Needs Request Using the eMall…and More…

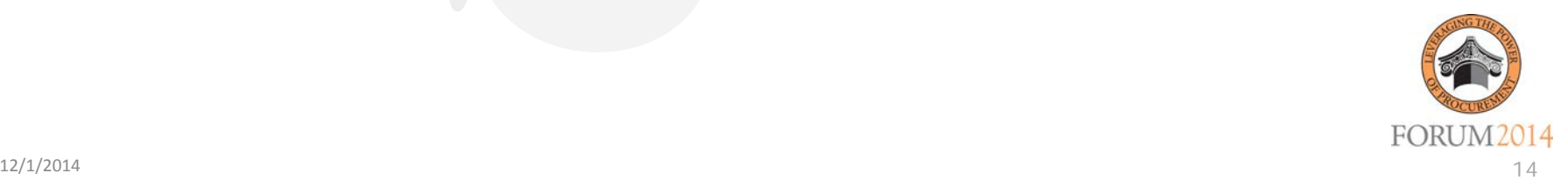

### • **Quick Quote**

- This tool is used to obtain on-line quotes for small dollar purchases (below \$100k).
	- Web posting
	- Email/fax notification
	- Helps SWaM
	- Quotes are received electronically
	- Award is done electronically.

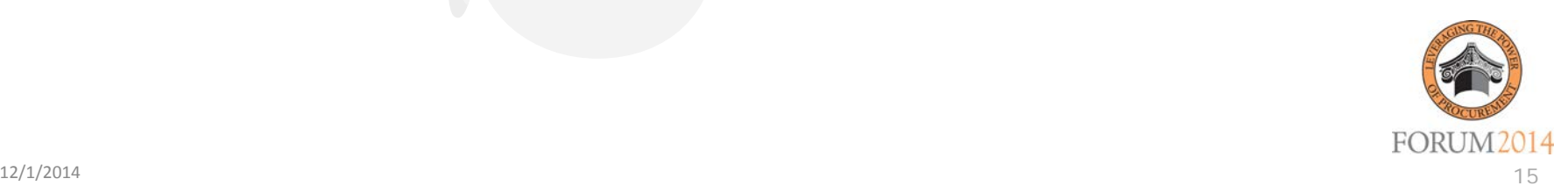

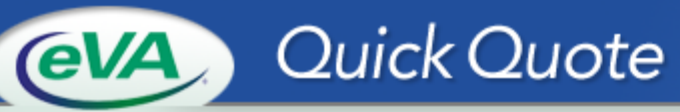

**SEARCH** 

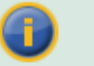

### **In Process**

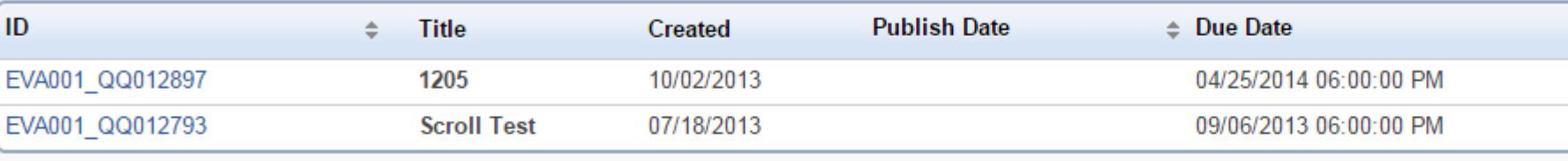

 $\triangle$  Top

### **Issued**

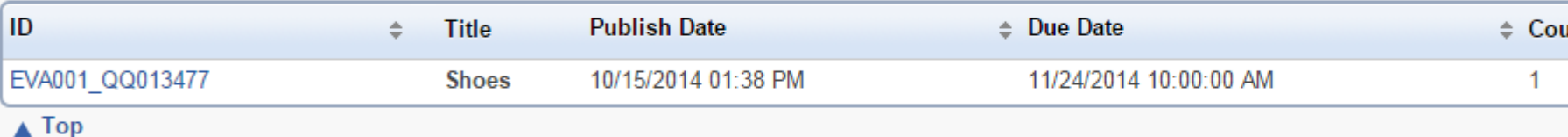

### **Closed-Evaluating**

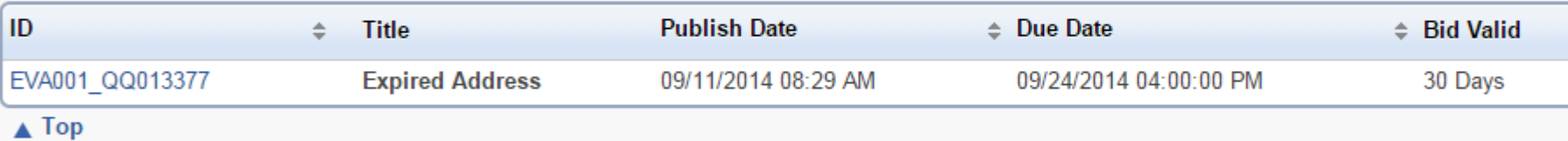

### Past

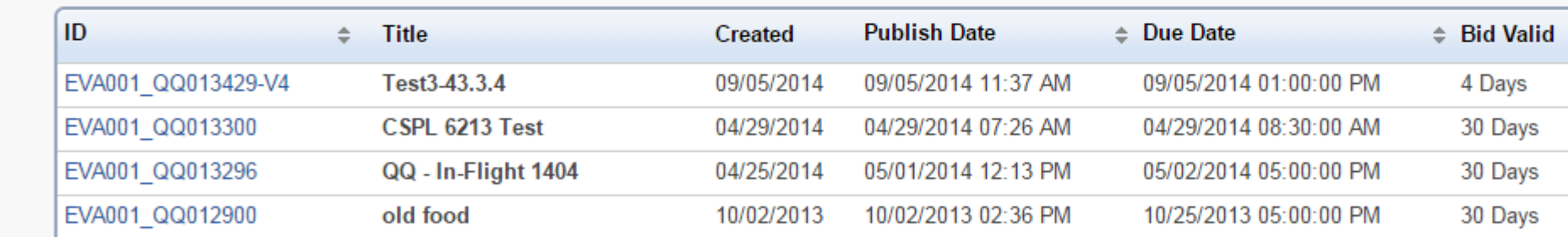

- Steps to create a Quick Quote:
	- 1. Create the Request
	- 2. Issue the Request
	- 3. Receive vendor responses
	- 4. Bidder's list/SWaM
	- 5. Evaluate the responses from vendors
	- 6. Award items to vendor

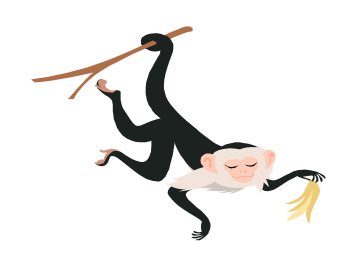

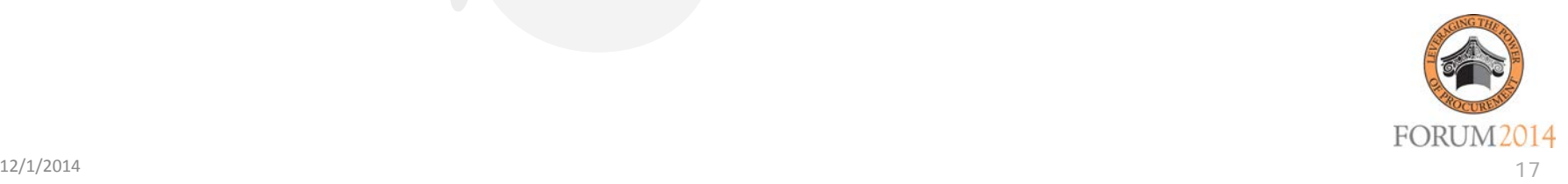

### Sessions

M14 -The Power of Quick Quote • W07- The Power of Quick Quote

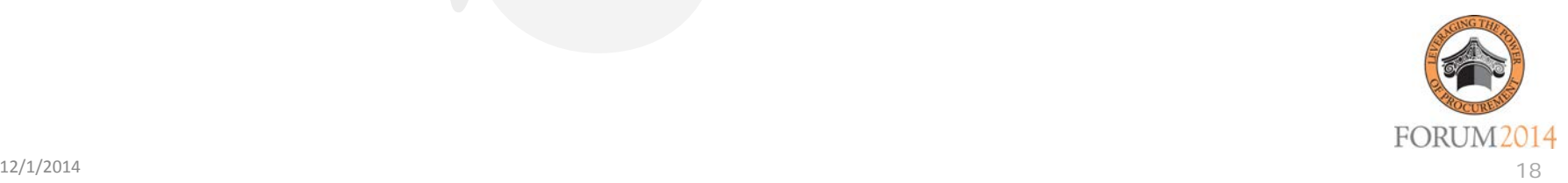

### • **VBO Buyer**

- This tool is used for public posting of formal procurements
	- 'Formal' Procurements' (IFBs, RFPs, etc.)
	- Web Posting
	- Email/fax notification
	- Electronic competitive negotiation
	- Bidders List Build Commodity List
- **Additional Tools: Advanced VBO, Contract Management, & Advantage eProcurement**

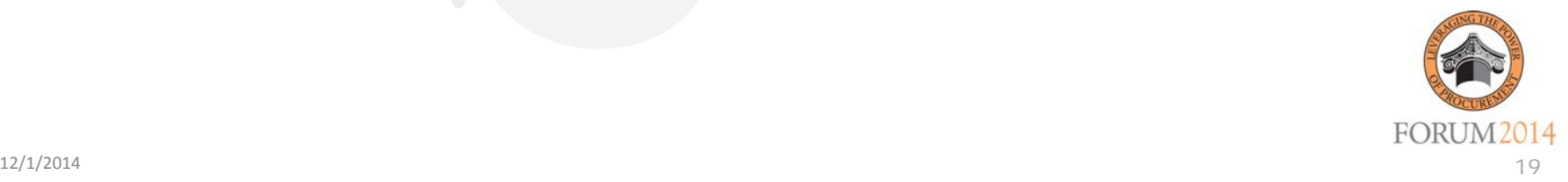

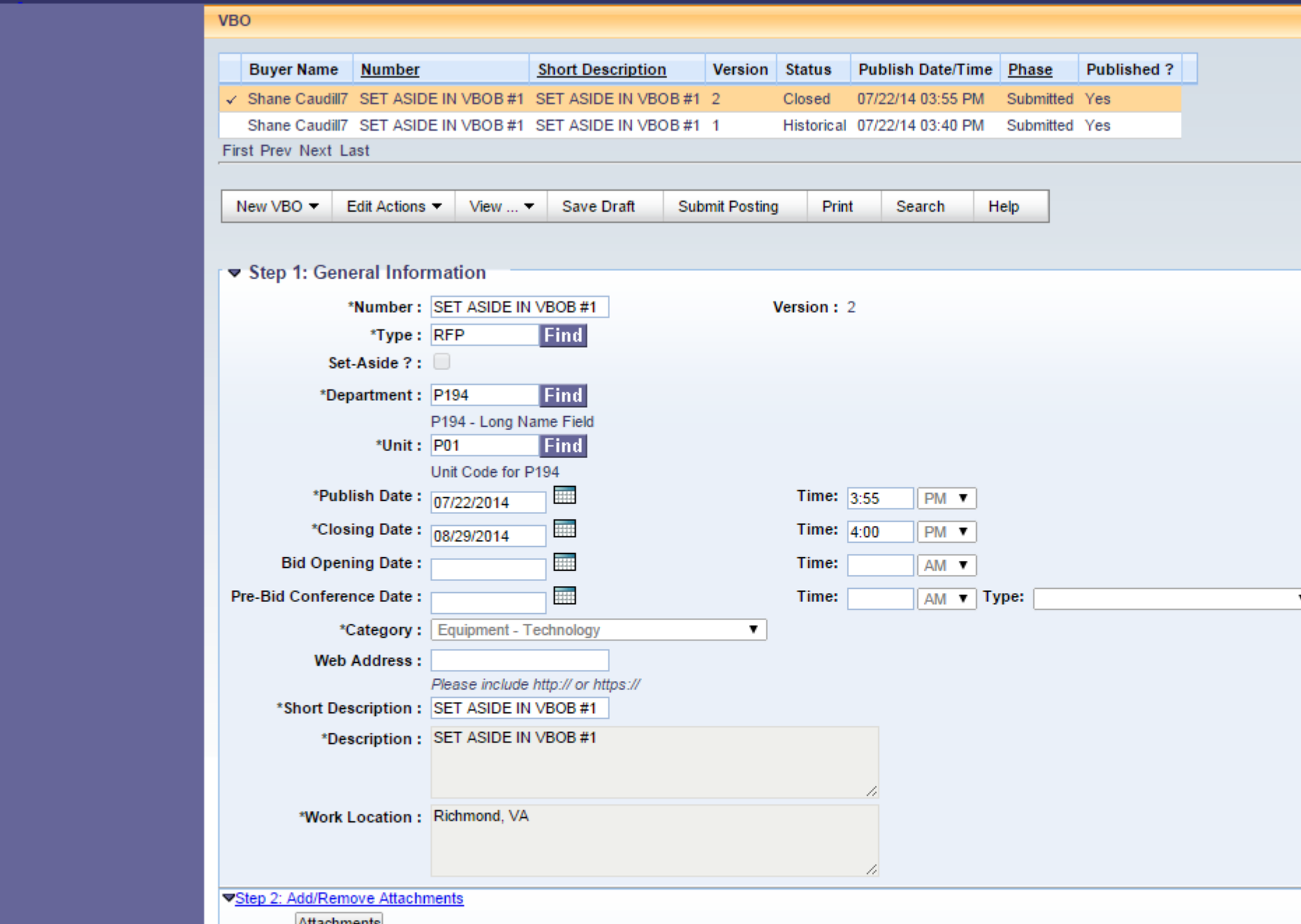

### • **Steps to use VBO Buyer**:

- 1. Identify Requirements
- 2. Develop Specifications/Statement of Work
- 3. Create VBO
	- General information Post Solicitation (Attachments)
	- Build Commodity list Send notices
- 4. Vendors Submit Bids
- 5. Evaluate Bids/Proposals
- 6. Negotiate VBO Source(s)
	- Buyer Post Bid Tab (Attachments)
- 7. Award VBO
	- Buyer Post Intent to Award or Award (Attachments)
- 8. Administer Contract Management

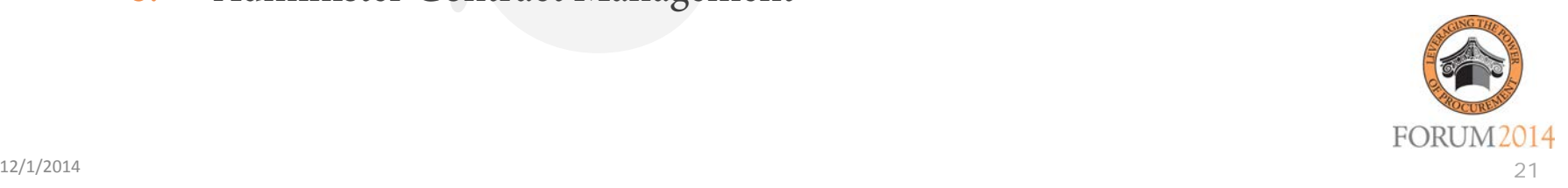

### Sessions

- M21- Navigating the Contract Maze
- M26- Advanced VBO for RFPs and IFBs
- T15- Managing your Unruly and Divergent **Contracts**
- T21- Advanced Tools for IFB

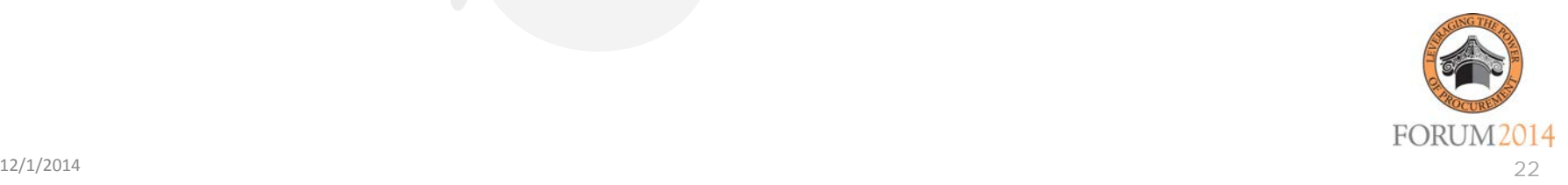

### **Report and Resource Center**

This tool is used to generate reports of varying levels of complexity, for all purchasing transactions.

Transparency User Guides Data and Spend Analysis Training Vendors Business Opportunities Purchase Order View Policies - Manuals

### **Reports Documents**

Who's Buying What I Sell? Vendor Manuals/Guides VDC

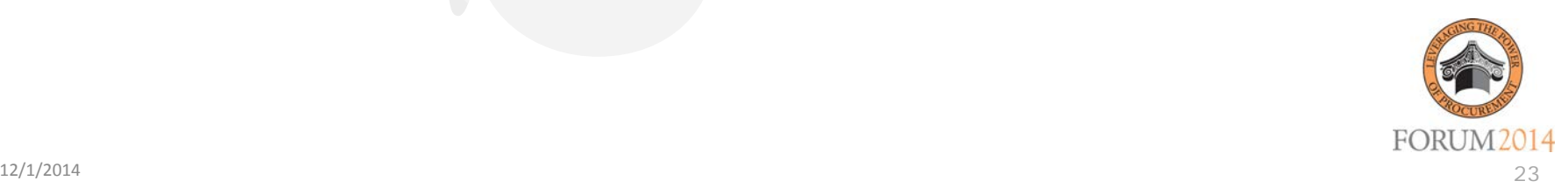

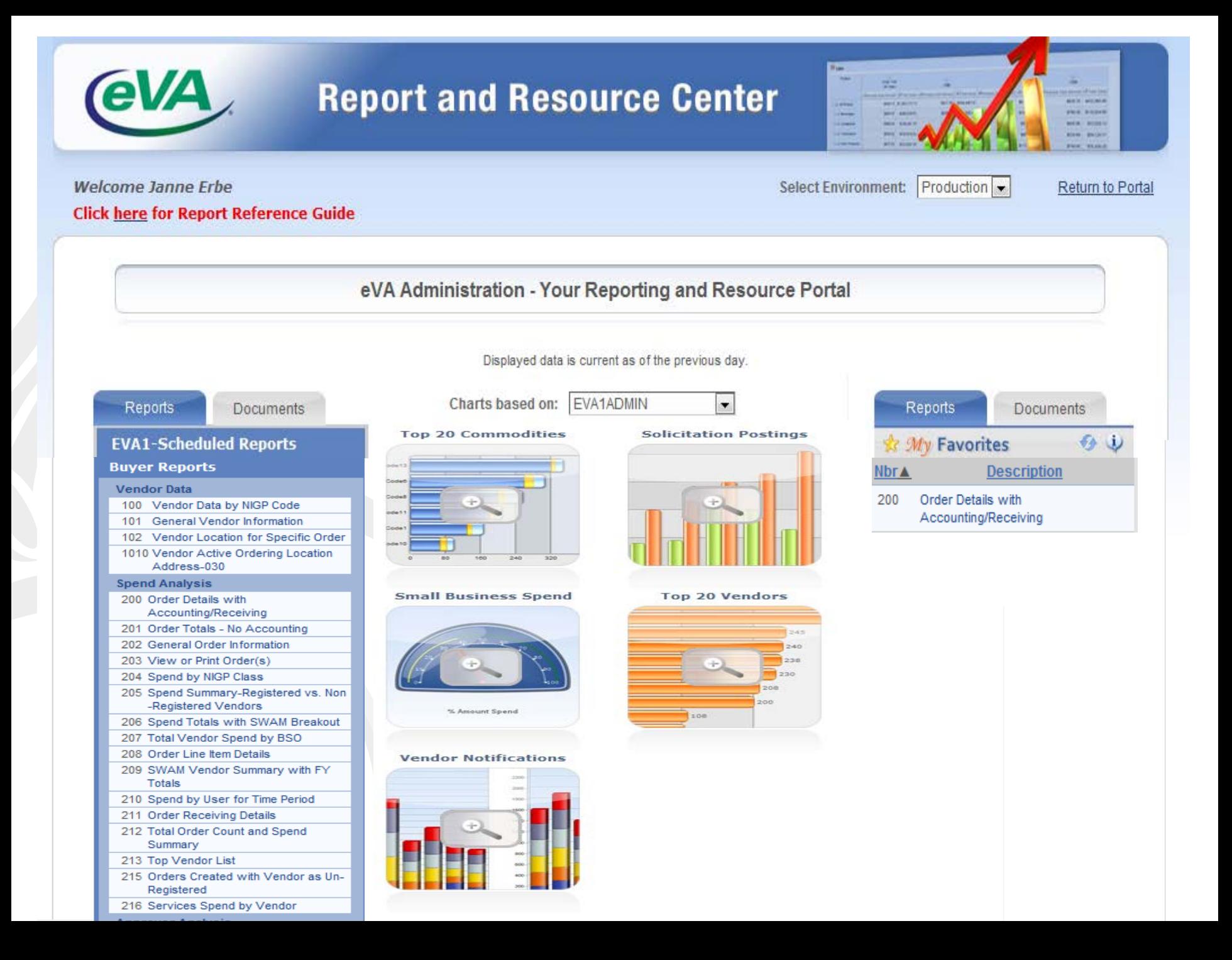

- Steps to Run a Report
	- Click on the "Report and Resource Center" link
	- 2. Select a Report
	- 3. Click on "Open"
	- 4. Select Criteria
	- 5. Click on the "Run Report" button
	- 6. Export data to analyze it

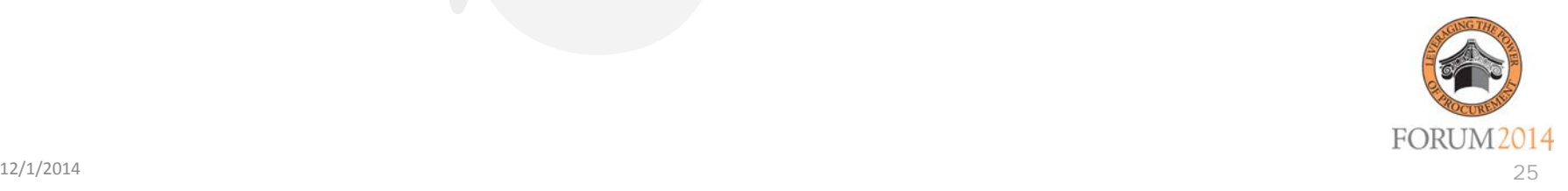

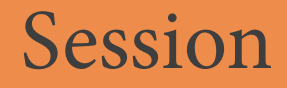

### M34-Empower Yourself by Utilizing eVA Data

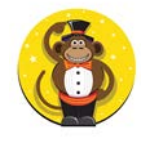

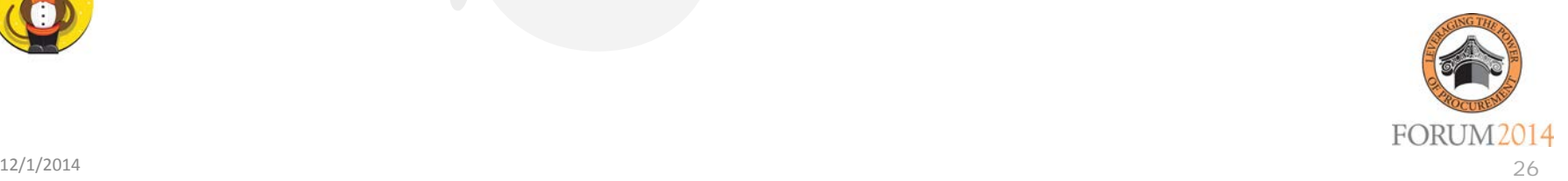

### In Review

- •Welcome and Introductions
- •Identify the tools and resources available via the eVA Electronic Procurement System
- •Questions
- •Closing

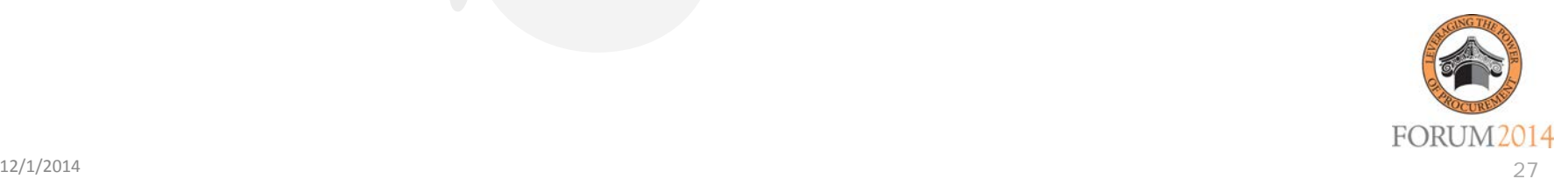

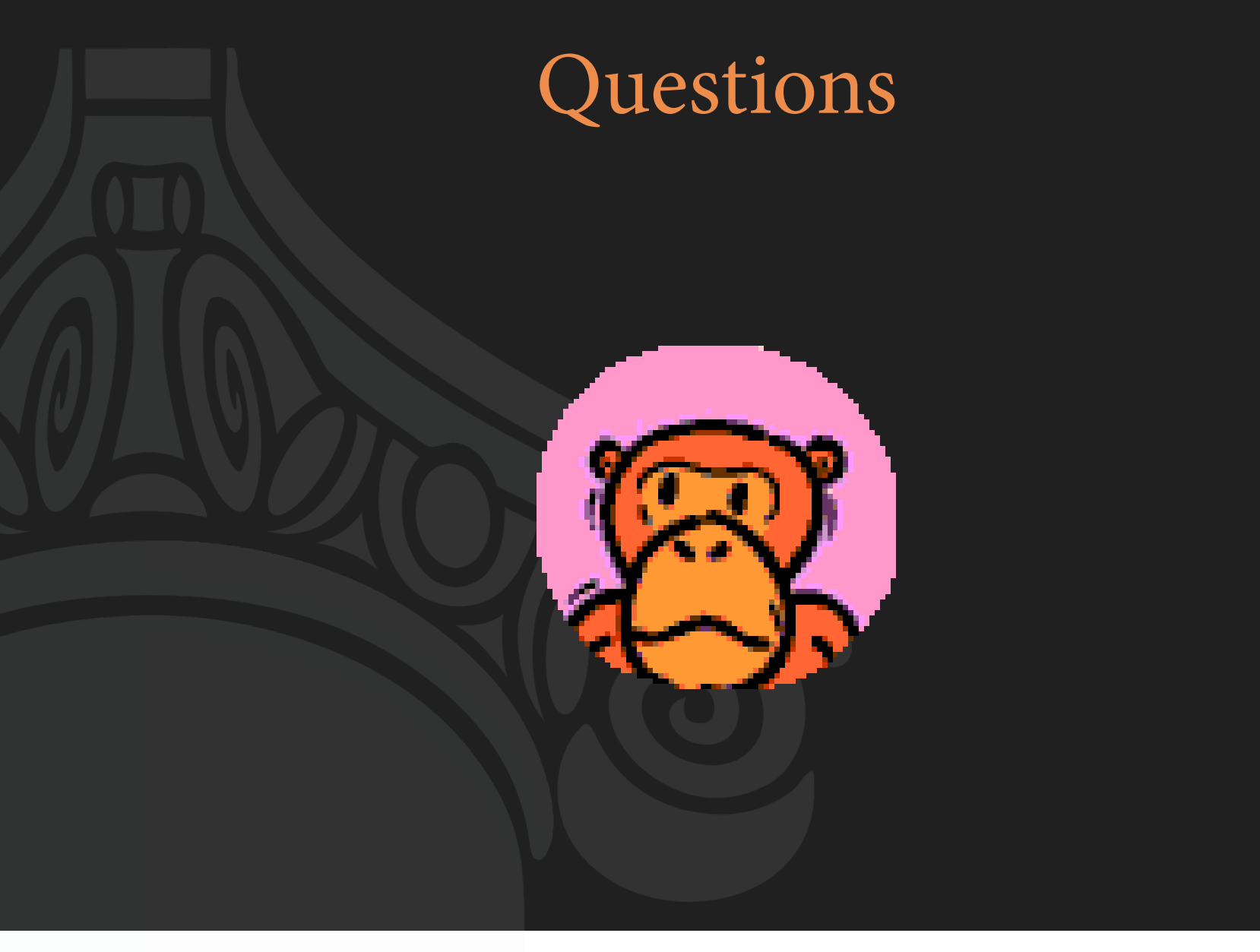

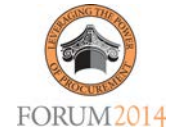

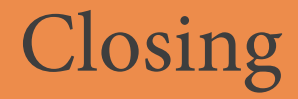

Additional sessions:

T07-The Vendor Experience – A Tour for eVA Buyers W19 - eVA User Group - Where Do You Want to Go Next?

We have given you a foundation and understanding of the core components of eVA.

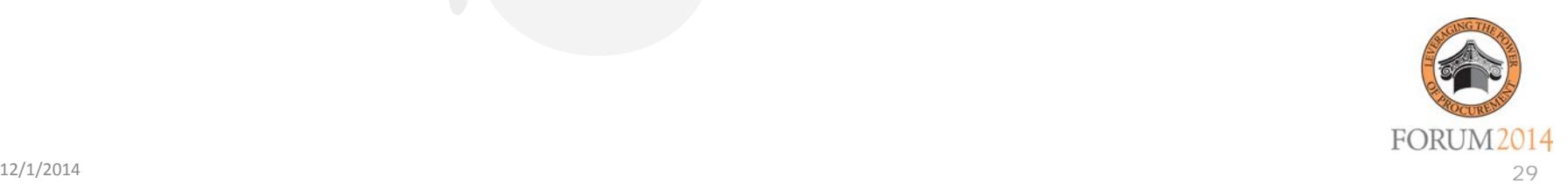